### 1. Konto eröffnen

#### **KURSANGEBOT / ANMELDUNG**

- Benutze den Link Anmeldung, danach lese die Allgemeinen Bedingungen, akzeptiere sie…
- Du solltest nun die nebenstehende Anmeldemaske vor dir haben. Fülle alle Felder aus. Folgende Punkte musst du beachten:
- Für jedes Kind muss ein separates Konto eröffnet werden.
- Als Benutzername wähle bitte Vorname und Nachname des Kindes in "Höckerschreibweise", also mit grossen Anfangsbuchstaben und ohne Leerschlag dazwischen. (VornameNachname).
- Die selbe E-Mailadresse kann für mehrere Kinder/Konten verwendet werden.

Allgemeine Geschäftsbedingungen

Ich akzeptiere die unten stehenden allgemeinen Geschäftsbedingungen

#### **Ferienpass Murten / Passeport-Vacances Morat** 2021

Neues Teilnehmerkonto

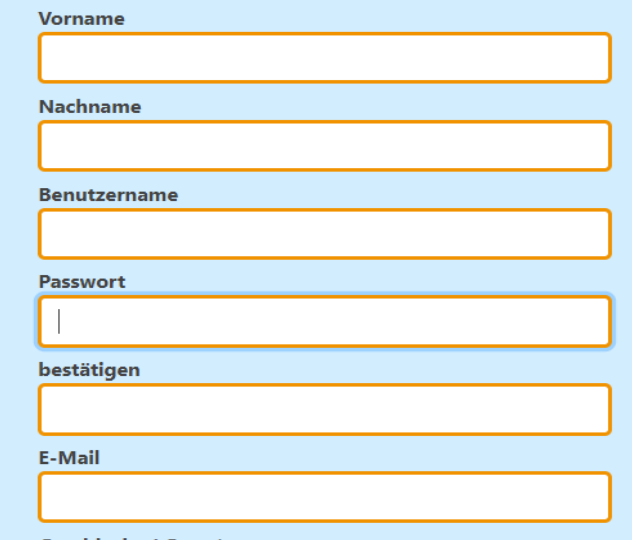

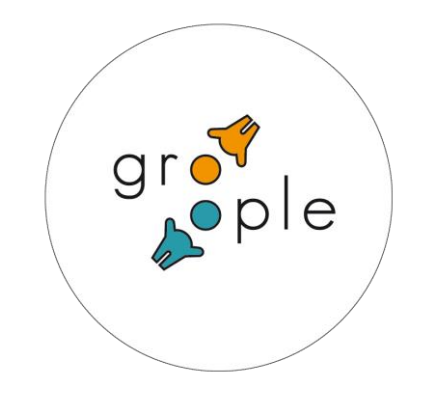

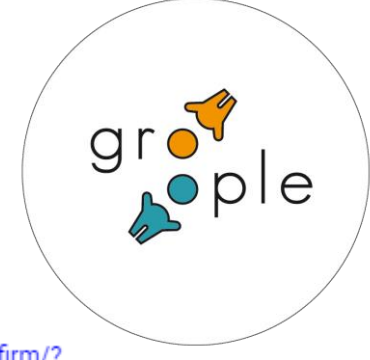

### 2. E-Mail verifizieren

- Nachdem du den vorherigen Schritt mit "Konto anlegen" abgeschlossen hast, solltest du nun eine E-Mail zur Verifikation der von dir eingegebenen E-Mailadresse erhälten. Schliesse die Verifikation durch Anklicken des Links in der Mail ab.
- Du hast kein Verifikationsmail erhalten? Dann prüfe bitte folgende Punkte:
- Sind seit dem Betätigen des "Konto anlegen"-Buttons mehr als 30 Minuten vergangen?
- Liegt das Verifikationsmail in deinem Spam- oder Junk-Mail-Ordner?
- Falls du nach 30 Minuten noch keine Mail erhalten hast und auch im Spam-Ordner nichts findest, erstelle bitte noc<u>h</u> einmal ein neues Konto. Falls es auch beim zweiten Anlauf nicht klappt, melde dich über unseren Kontakt.

Hallo Kind Muster!

Du hast dich für den Ferienpass Murten angemeldet.

Klicke bitte auf den unten stehenden Link um deine E-Mail-Adresse zu bestätigen und dein Konto zu aktivieren. https://app.groople.me/ng/groopleNgParticipantPortal/event/GX81DeBP5ikb87IIXufQg5HZjeZzLoDR/email-confirm/? signupKey=BtN78G6EDSG8RKmyJ4ZpbRie8sv5fSlZ

Hier kannst du dann deine gewünschten Daten und Aktivitäten zusammenstellen.

Eine Anleitung hierzu findest du hier: https://www.ferienpass-murten.ch/de/anmeldung

#### Verkauf der Ferienpässe:

Neu werden die Ferienpässe zuhause selbst ausgedruckt. Ein Verkauf vor Ort findet nicht mehr statt. Bitte bis spätestens 27.09.2021 den Betrag von CHF 35.00 auf das Konto Valiant Bank AG, Kontonummer 30-38112-0, IBAN Nr CH22 0630 0016 9484 2560 6 mit der Zahlungsreferenz ENNZ9CA2 überweisen.

Herzliche Grüsse Dein Ferienpass Murten

\*\*\*\*

#### Salut!

Tu t'es inscrit au passeport vacances de Morat.

Clique sur le lien ci-dessous pour confirmer ton adresse e-mail et activer ton compte.

https://app.groople.me/ng/groopleNgParticipantPortal/event/GX81DeBP5ikb87IIXufQq5HZjeZzLoDR/email-confirm/? signupKey=BtN78G6EDSG8RKmyJ4ZpbRie8sy5fSlZ

C'est là que tu pourras choisir tes dates et tes activités.

Une marche à suivre est disponible ici : https://www.ferienpass-murten.ch/fr/inscription/

Vente de forfaits vacances :

Les passeport vacances peuvent désormais être imprimés à la maison. Il n'y a p le compte Valiant Bank AG Murten, Kontonr. 30-38112-0, IBAN Nr CH22 0630 00 tard le 27.09.2021.

Meilleures salutations Le passeport-vacances de Morat Ihr Konto wurde verifiziert.

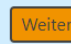

### 3. Verfügbarkeit festlegen

• Damit du nur die Kurse auswählen kannst, die du auch zeitlich besuchen kannst, musst du nun deine Verfügbarkeit angeben. Standardmässig sind alle Zeitfenster als *verfügbar* markiert. Falls du zu bestimmten Zeiten verhindert bist, klicke einfach auf das kleine x in den entsprechenden Zeitfenstern. Das Zeitfenster ändert seine Farbe auf rot und wird als *nicht verfügbar* markiert.

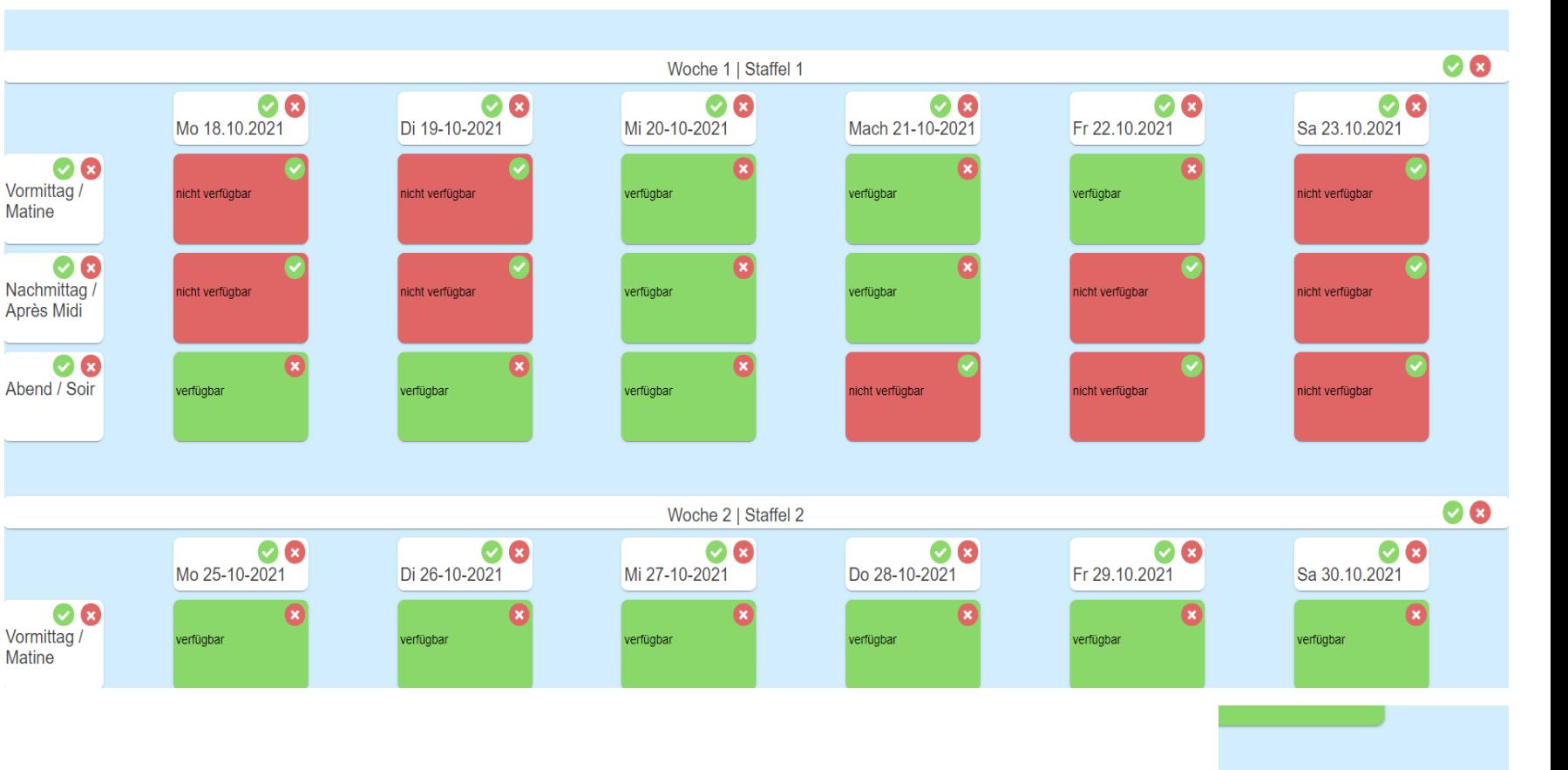

### 4. Kurse wählen

• Nachdem du die Verfügbarkeit festgelegt und mit einem Klick auf den "Weiter"-Button abgeschlossen hast, wird dir die Kursliste angezeigt. Kurse, an welchen du nicht teilnehmen kannst, sind grau eingefärbt und können nicht ausgewählt werden. Um weitere Infos über einen Kurs zu sehen, klicke auf das kleine Infosymbol in der rechten, oberen Ecke des Kursfeldes.

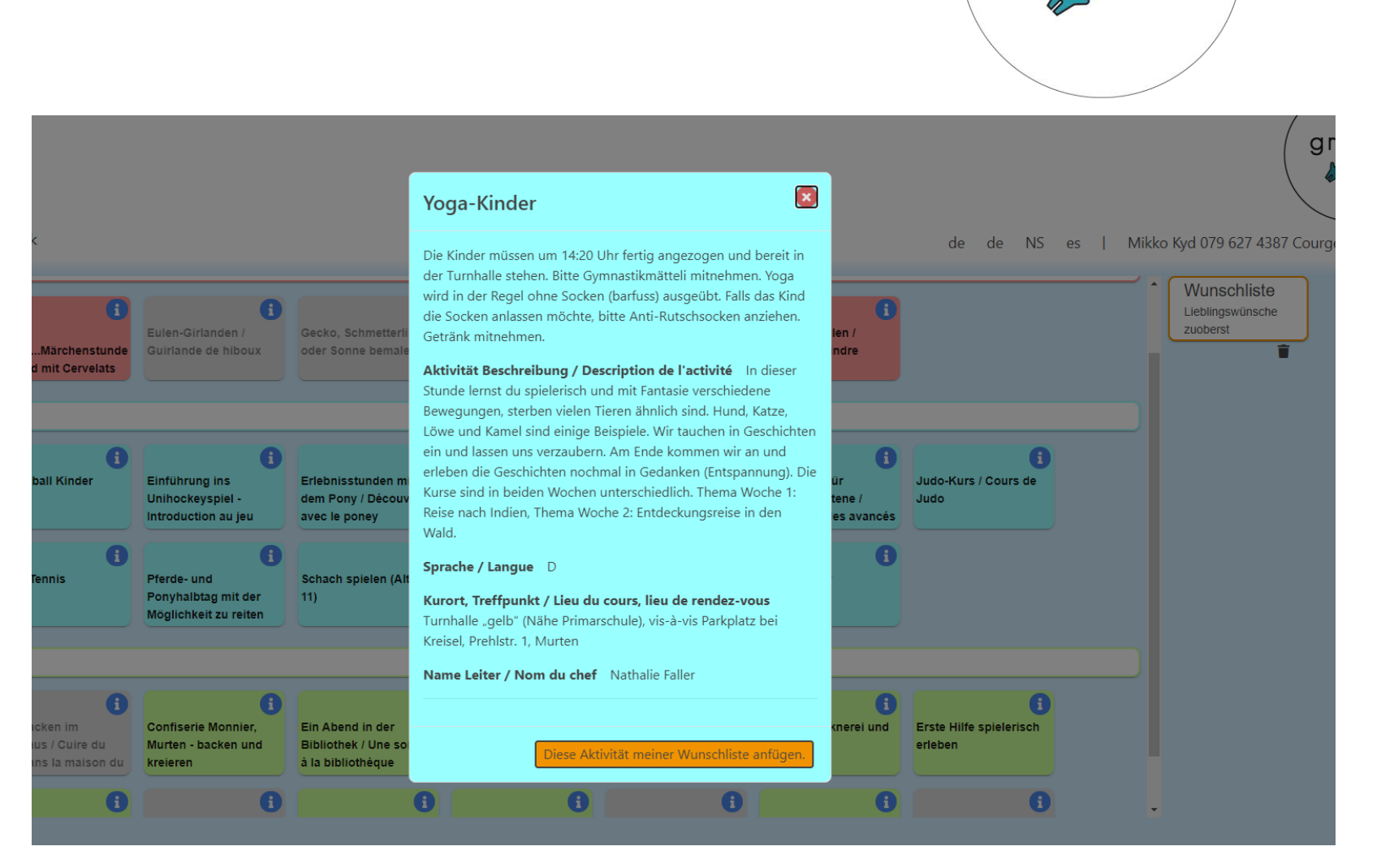

 $gr \circ$ 

## 4. Kurse wählen

- Durch einen Klick auf das Kursfeld wird der Kurs ausgewählt und erscheint nun rechts in der Liste der ausgewählten Aktivitäten. Ordne die Kurse nach deinen Prioritäten an. Je weiter oben der Kurs in deiner Liste angeordnet wird, desto wichtiger ist dir die Teilnahme an diesem Kurs. Du kannst die Kurse nachträglich durch "drag and drop" in der Liste verschieben.
- Es müssen mindestens 2 Kurse ausgewählt werden. So kann das System eine Auswahl oder weitere Vorschläge erarbeiten.

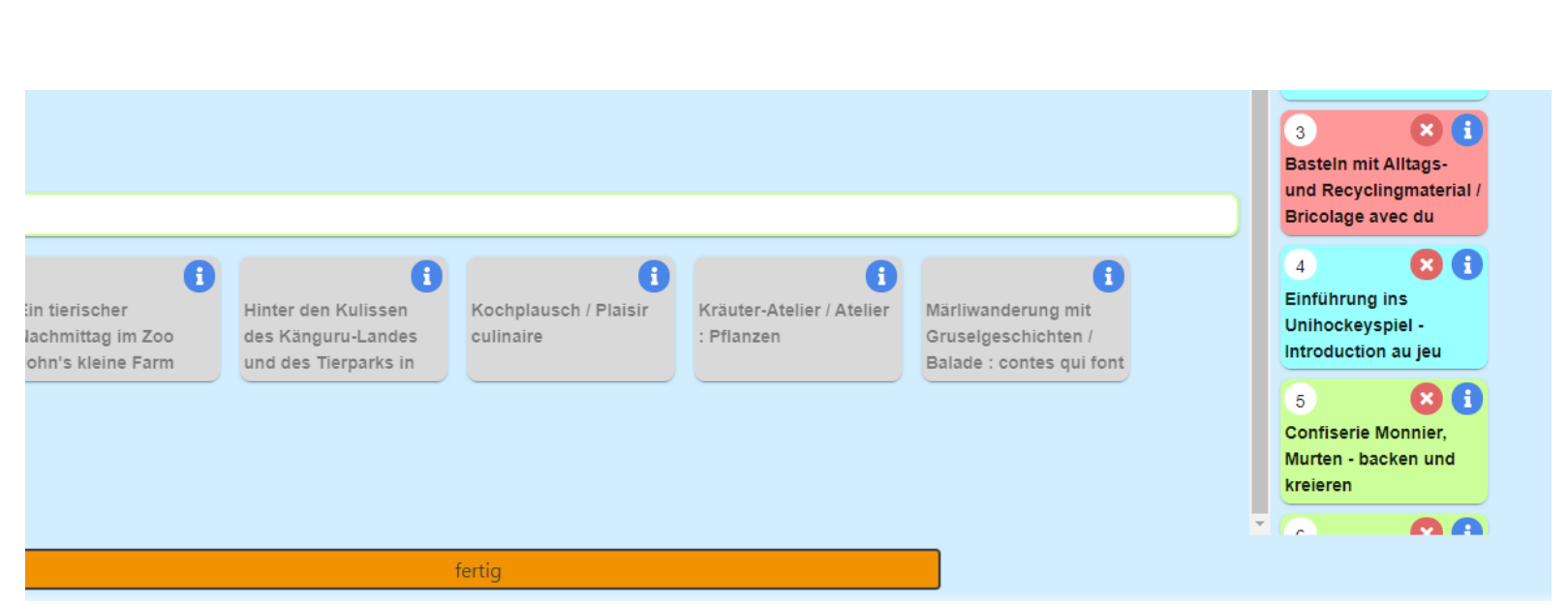

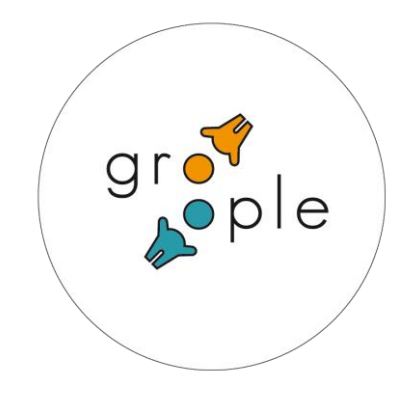

### 5. Geschwister / Freunde verknüpfen

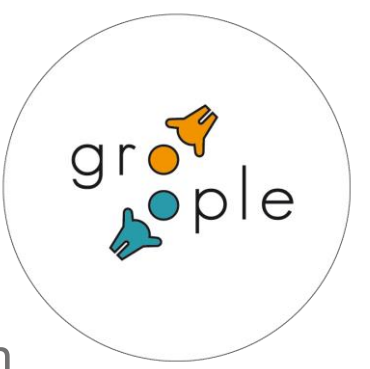

- Du hast die Möglichkeit, Geschwister oder Freunde mit dir zu verknüpfen. Das Programm versucht dann, euch in Kurse, die ihr beide gewählt habt, gemeinsam einzuteilen. Klicke dazu im Navigationsmenü auf der linken Seite auf den Link "Partner".
- · Es erscheint ein neues Fenster. Du kannst nun den **Benutzernamen** (VornameName) deines Geschwisters eintragen. Du kannst selbstverständlich auch Freundinnen oder Freunde eintragen. Bitte trage jedoch nicht mehr als 2 Personen ein! Du kannst nur Personen verknüpfen, welche sich bereits registriert haben.

#### **W** Partner A o O zurück O fertig

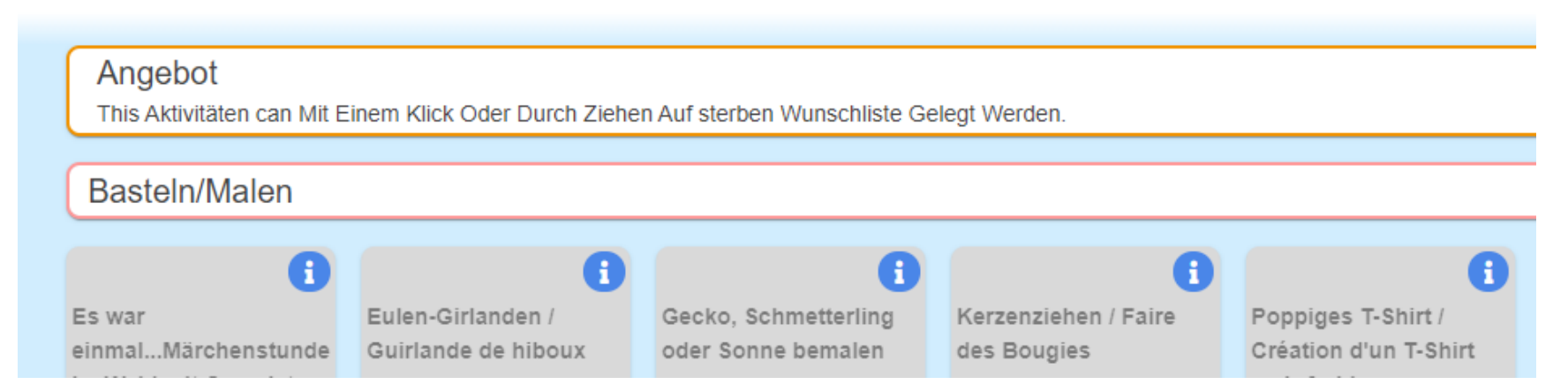

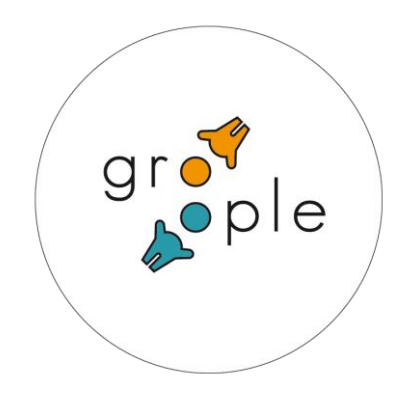

**P**ople

#### 5. Geschwister / Freunde verknüpfen

• Die Personen, mit denen du dich verknüpfen willst, erhalten per Mail eine Anfrage. Sobald sie diese Anfrage bestätigt haben, ändert der Partnerschafts-Status die Farbe auf grün und in den gemeinsamen Kursen in deiner Kursliste erscheint das Partner-Symbol.

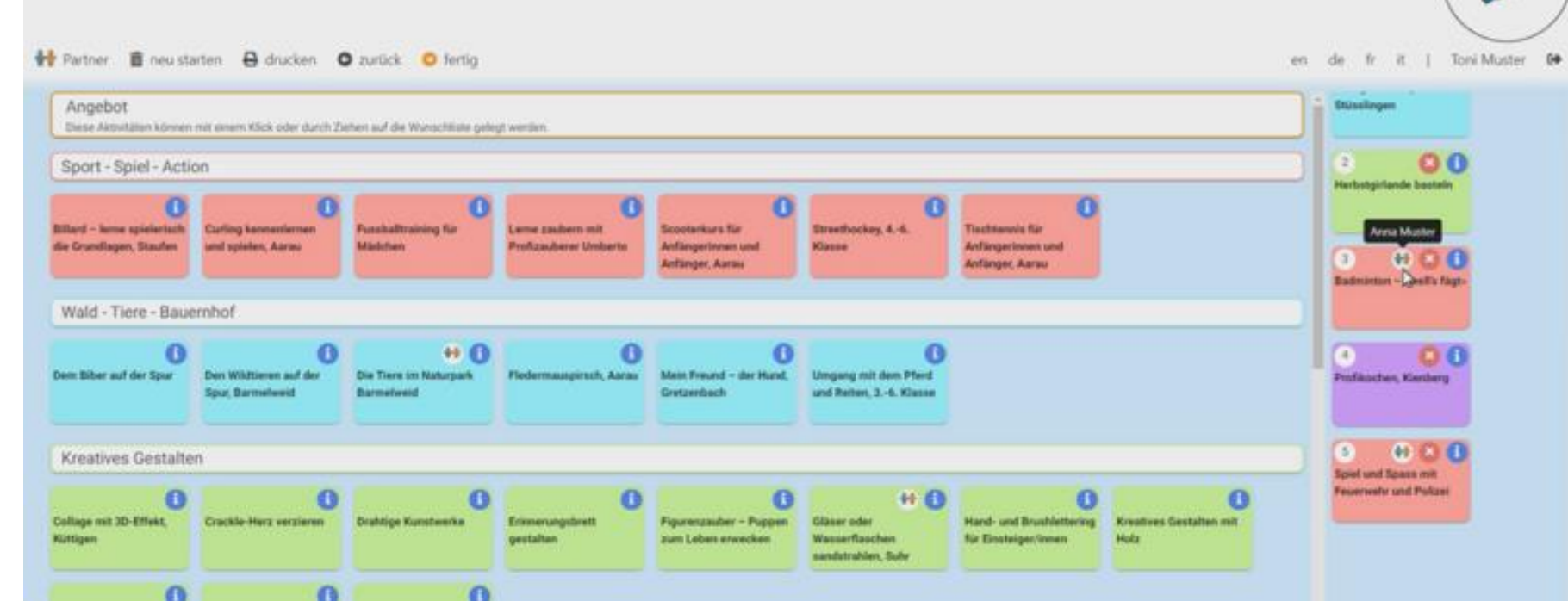

# 6. Abschluss und Änderungen

![](_page_7_Picture_1.jpeg)

**HOME** 

- Nachdem du alle gewünschten Kurse ausgewählt und deine Geschwister oder Gspänli verknüpft hast, kannst du alles über die Schaltfläche *Fertig* abschliessen. Du wirst auf die Bewegung befindest, schliesst sich das System. Über das zugeschickte Verifizierungsmail kannst du immer wieder auf deine Daten zugreifen. Seite https:[//www.dorflebenkerzers.ch/](http://www.ferienpass-murten.ch/)ferienpass zurückgeführt. Wenn du dich zu lange auf der Seite ohne
- Du erhältst wiederum per E-Mail eine Nachricht mit einer Zusammenfassung deiner ausgewählten Kurse und weiteren wichtigen Infos. Über den Link in der Mail kommst du jederzeit wieder in deine Kursauswahl und kannst dort bis zum angegebenen Datum noch Änderungen vornehmen.
- Denke daran, dass du erst eine Übersicht mit gewünschten Kursen vor dir hast. Die definitive Kurszuteilung mit Restplatzbörse weitere Kurse auswählen. den Kursen, welche du besuchen kannst, erhältst du ab dem 17.3.2021. Bis 24.3.2021 kannst du über die
- Damit du bei der Kurszuteilung berücksichtigt wirst, musst du den Ferienpassbeitrag rechtzeitig an uns überweisen. Bitte benutze E-Banking und überweise uns den Betrag von CHF 30.00.

Vielen Dank für Ihre Anmeldung und die Auswahl der Kurse Ihres Kindes /Kinder. Wenn Sie sich wieder einloggen möchten, bitte über den Verifizierungslink in dem Anmeldungsmail klicken.

Merci de votre inscription et votre sélection des cours de votre/vos enfant(s). Si vous souhaitez vous reconnecter, veuillez cliquer sur le lien de vérification figurant dans l'e-mail d'inscription.